# Configurer CSR pour CMS avec OpenSSL pour le chiffrement Ī

### **Contenu**

**Introduction** Conditions préalables Components Used **Configuration Vérification** 

### Introduction

Ce document décrit comment créer des certificats pour Cisco Meeting Server (CMS) avec Open Secure Sockets Layer (OpenSSL).

Contribué par Moises Martinez, ingénieur TAC Cisco.

### Conditions préalables

Cisco vous recommande de prendre connaissance des rubriques suivantes :

- Ouvrez SSL.
- Configuration CMS.

# Components Used

Les informations de ce document sont basées sur les logiciels suivants :

• OpenSSL Light 1.1

The information in this document was created from the devices in a specific lab environment. All of the devices used in this document started with a cleared (default) configuration. Si votre réseau est en ligne, assurez-vous de bien comprendre l'incidence possible des commandes.

# **Configuration**

Étape 1. Téléchargez OpenSSL Light 1.1.

Étape 2. Installez OpenSSL sur votre ordinateur.

Étape 3. Accédez au dossier dans lequel SSL a été installé. Généralement, il est installé sur C:\Program Files\OpenSSL-Win64\bin.

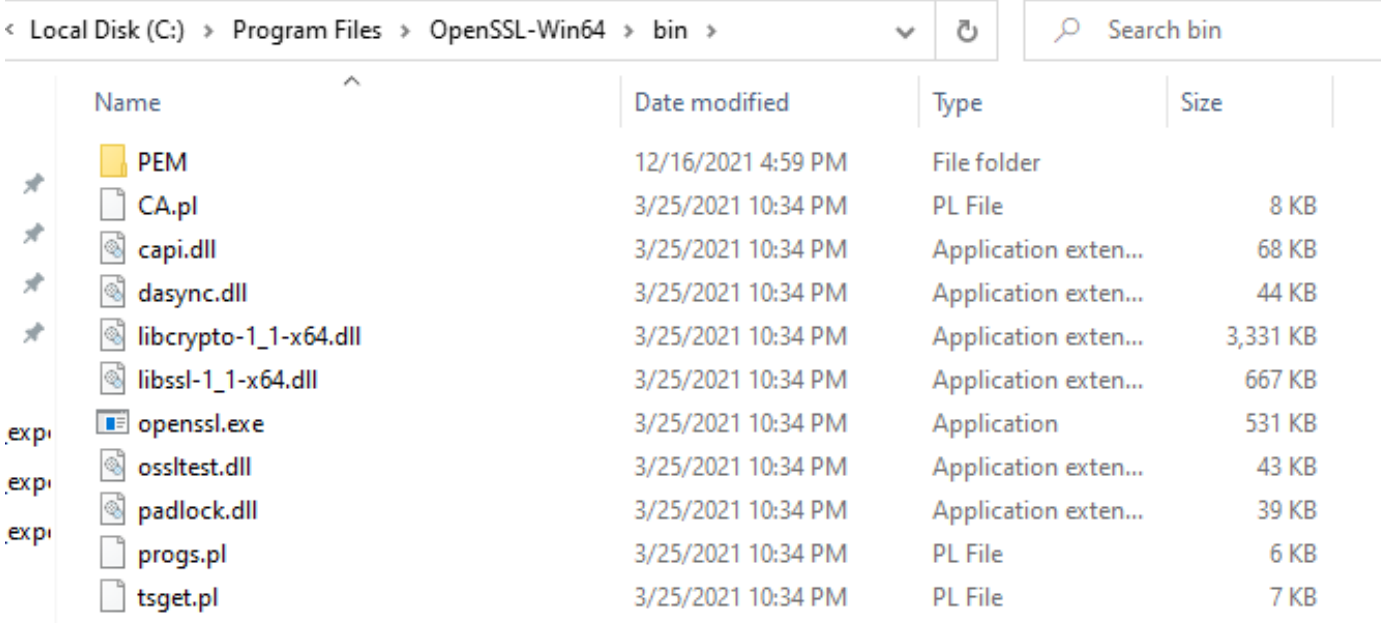

#### Étape 4. Ouvrez le Bloc-notes et saisissez les informations nécessaires à la demande de signature de certificat (CSR), comme indiqué dans l'exemple suivant :

```
[req] distinguished_name = req_distinguished_name req_extensions = v3_req prompt = no
[req\_distinguished_name] C = US ST = California L = San Jose O = TAC OU = IT CN =
cms.tac.cisco.com [v3_req] extendedKeyUsage = serverAuth, clientAuth subjectAltName = @alt_names
[alt_names] DNS.1 = webbridge3.tac.cisco.com DNS.2 = webadmin.tac.cisco.com DNS.3 =
xmpp.tac.cisco.com
```
Étape 5. Une fois les informations entrées pour le CSR, ce fichier est enregistré en tant que tac.conf dans le chemin suivant : C:\Program Files\OpenSSL-Win64\bin.

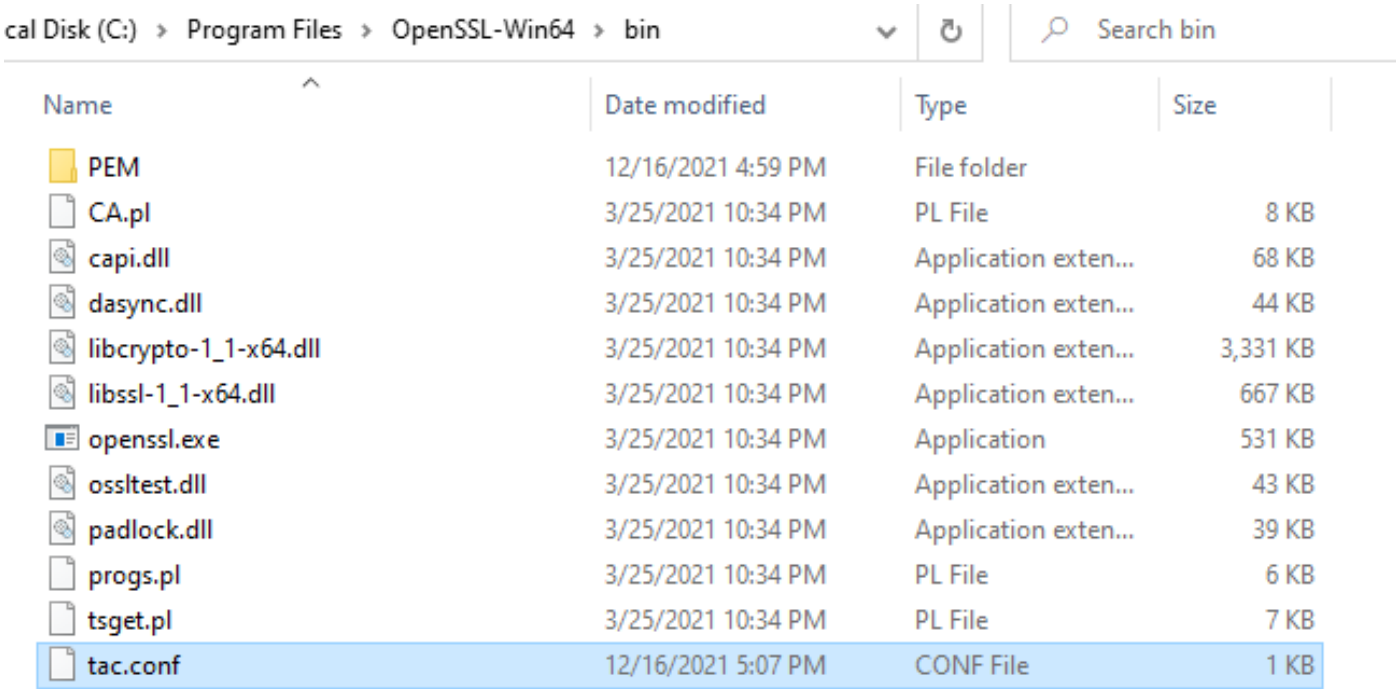

#### Étape 6. Ouvrez l'invite de commandes sur le PC et sélectionnez l'option à Exécuter en tant qu'administrateur.

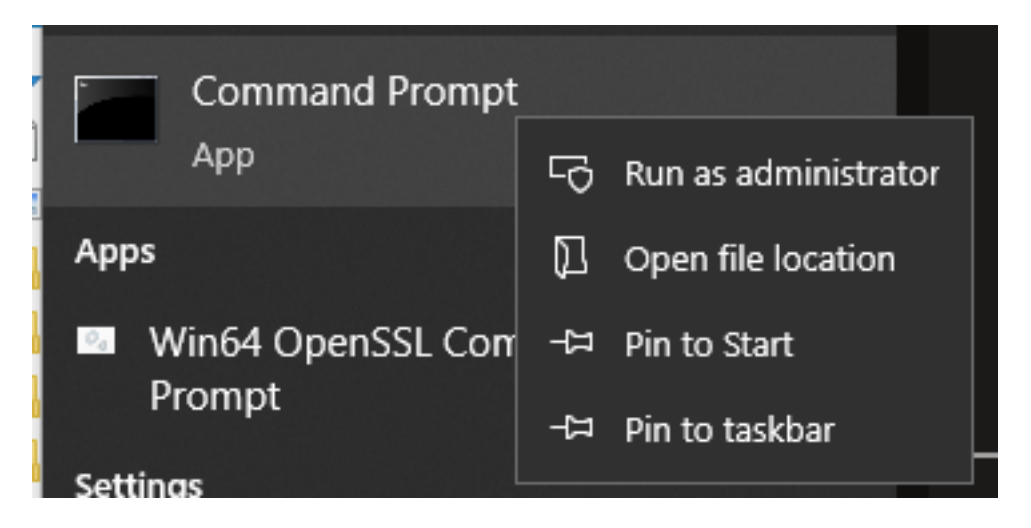

Étape 7. Accédez au chemin d'accès où le fichier est stocké via l'invite de commandes, entrez la commande openssl.exe et sélectionnez Entrée.

#### C:\Program Files\OpenSSL-Win64\bin>openssl.exe\_

Étape 8. Exécutez la commande suivante : req -new -newkey rsa:4096 - noeuds -keyout cms.key out cms.csr -config tac.conf.

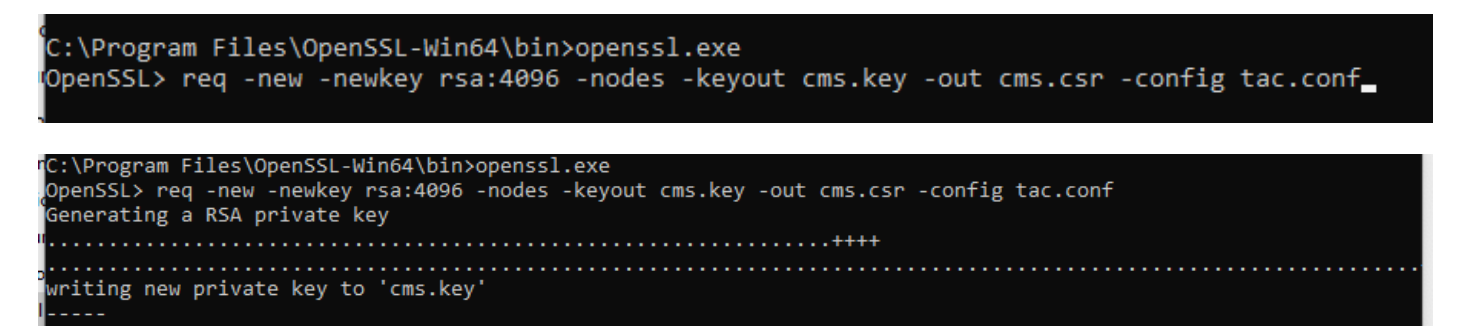

# **Vérification**

Si aucune erreur ne s'affiche, deux nouveaux fichiers sont générés dans le même dossier :

- cms.key
- cms.csr

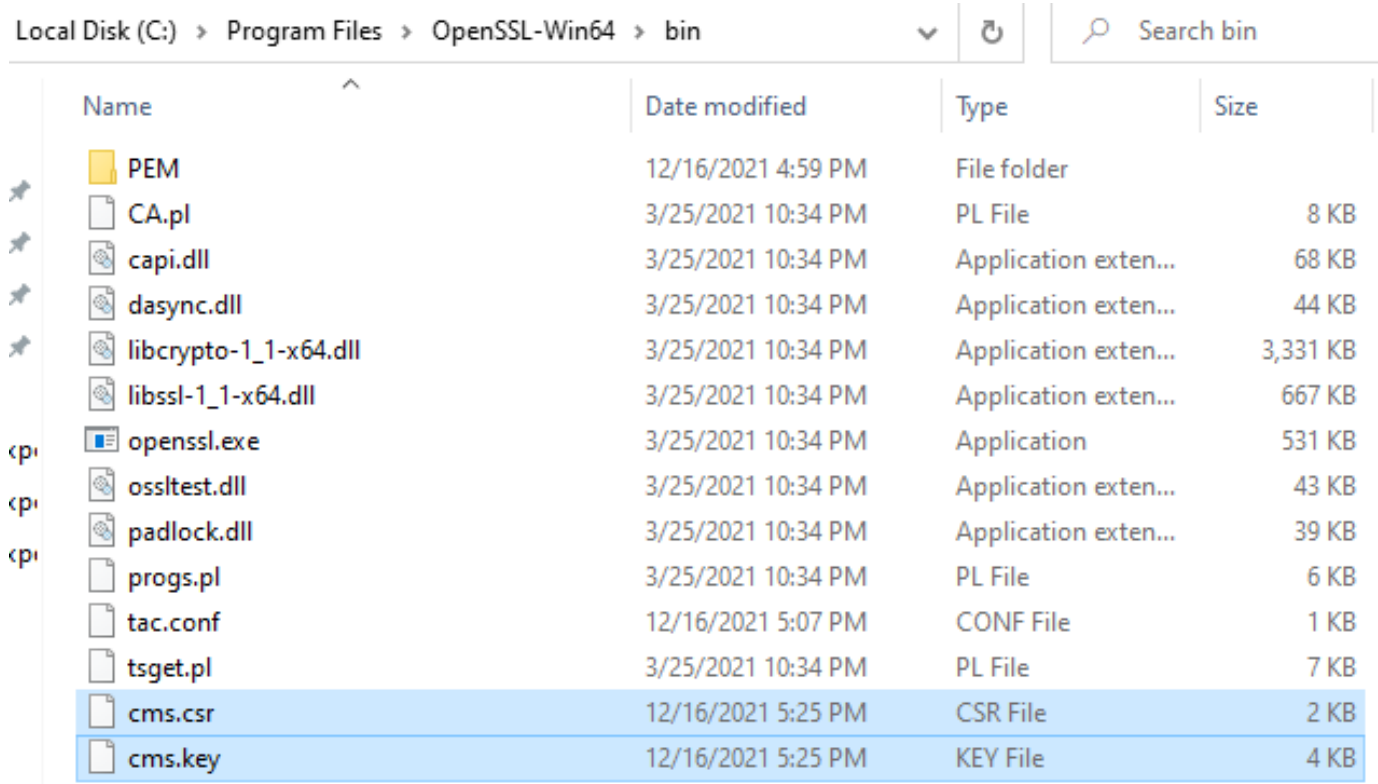

Ce nouveau fichier cms.csr peut être signé par une autorité de certification (CA).